## 基本操作①-新規注文画面の立ち上げ方

MATRIX TRADER Java 版

MATRIXTRADERでは新規注文画面を立ち上げる方法が複数あります。

①【レートパネル】から注文する方法 ②【レート一覧】から注文する方法 ③【ツールバー】の売注文・買注文から注文する方法 ④【チャート】画面から注文する方法 ⑤【クイック注文】から注文する方法

### ①②【レートパネル】・【レート一覧】から注文する方法

【レートパネル】または【レート一覧】のレート部分をクリックすると、注文画面が開きます。 ※【レート一覧】は初期設定画面では表示されていません。メニューバー【情報】▶【レート一覧】をクリックすると画面が開きます。

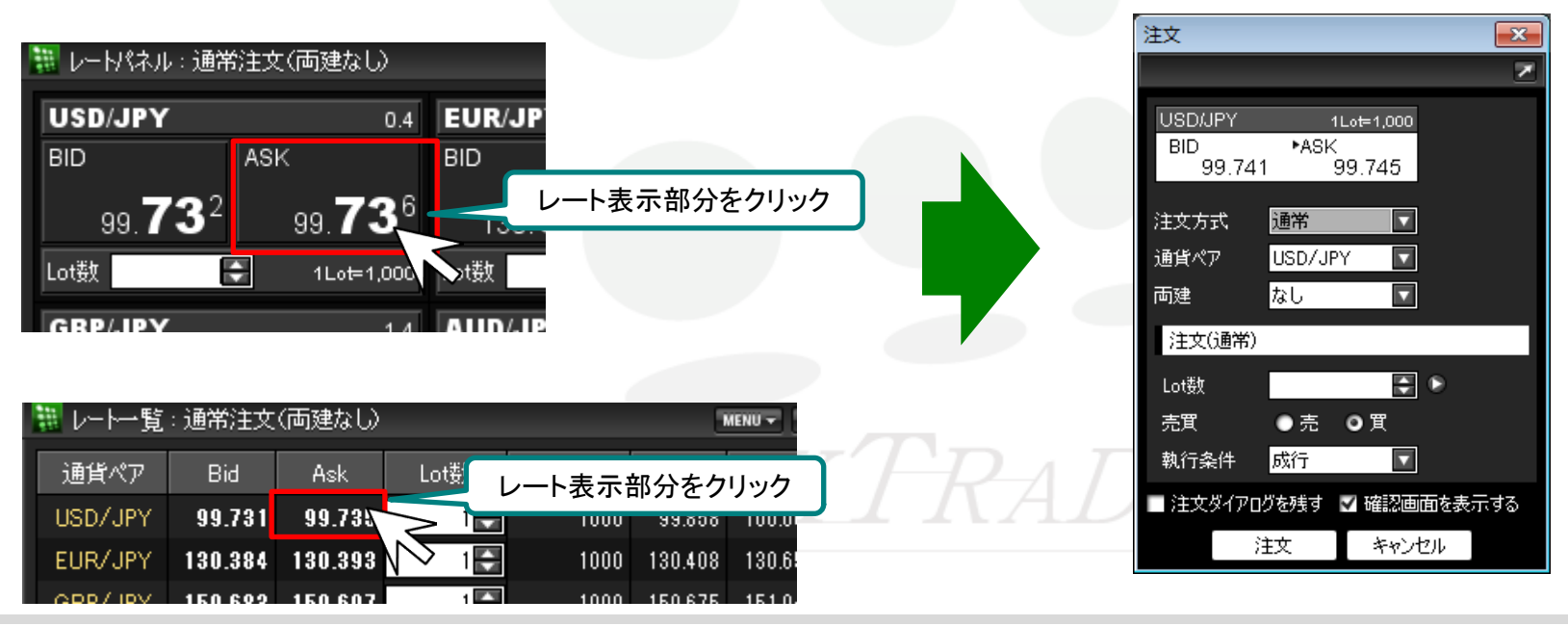

 $\sqrt{37224}$ 便利な方法一右クリックで操作をショートカット!

【レートパネル】または【レート一覧】のレート部分を右クリックすると執行条件メニューが表示されます。 執行条件を選択すると、選択した執行条件の注文画面が開くので、操作をショートカットすることができます。

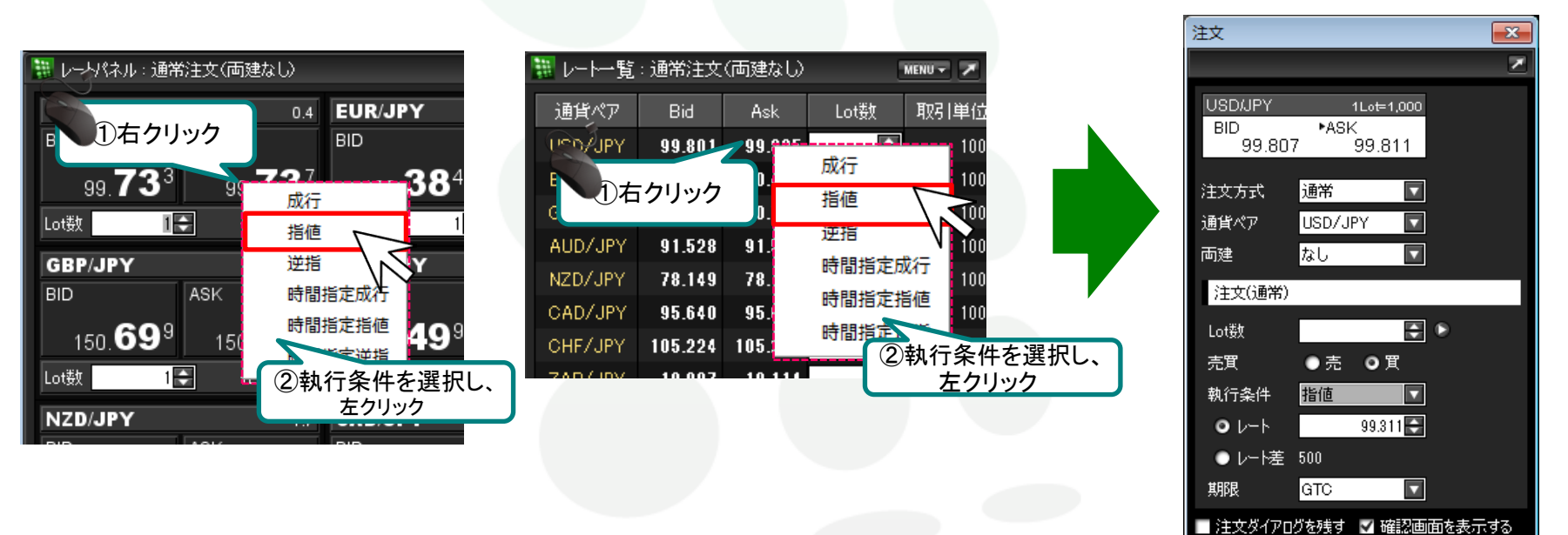

# MATREXTRADER

キャンセル

注文

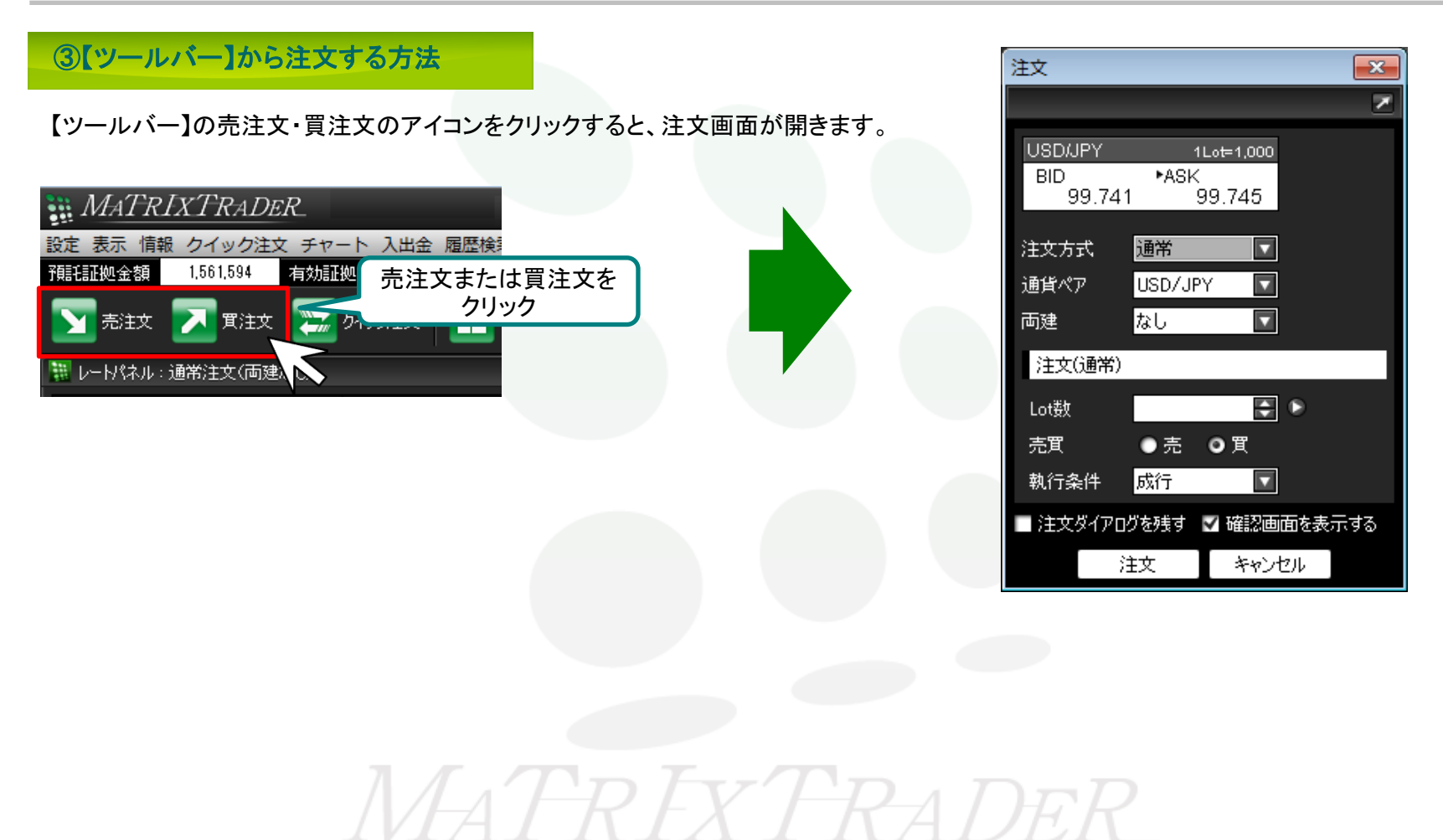

④【チャート】画面から注文する方法 注文  $\overline{\mathbf{x}}$ × 【チャート】画面上で右クリックすると、右クリックメニューが表示されます。 **USD/JPY** 1Lot=1,000 ここから注文画面を開くことができます。 BID. ▶ASK 99.807 99.811 ||| チャート: USD/JPY 5分足 MENU - 7 \_ 0 X 通常  $\overline{\mathbf{u}}$ 注文方式  $\overline{\mathbf{u}}$ USD/JPY ■ 5分足 ■ ローソク(BID) ■ ■■ 検索 通貨ペア USD/JPY 2013/07/16 10:00 始值:99:955 高值:99:974 安值:99:940 終值:99:958 両建 なし  $\overline{\mathbf{u}}$ 被 09:02013/07/06/00:00 11:00  $12:00$  $08:00$  $13:00$  $14:00$ 100100 注文(通常) स ∘ Lot数 ①右クリック 買注文 100,000 ●売 ◎買 売注文 売買  $\blacksquare$ ②メニューを選択し、 指値 執行条件 100.059 で買う 左クリック  $99.311$  $Q^{\prime}$   $V^{\prime}$   $\vdash$ 100.059 で売る ●レート差 500 99.815 99.800 100.050 にアラート GTC N 期限 ■注文ダイアログを残す ■ 確認画面を表示する 注文 キャンセル Q 【○○で買う】・【○○で売る】 【買注文】・【売注文】 チャート上で右クリックした位置のレートが表示されています。 選択した売買区分の注文画面が開きます。 売買区分とレートが設定された状態で注文画面が開きます。 *MATREXTRADER* 

#### 【MATRIXチャート】画面上でも注文画面を立ち上げることができます。 詳細については、 MATRIXチャート(Silverlight仕様)のムービーマニュアルにてご確認ください。[ムービーマニュアルはこちら](http://www.jfx.co.jp/mt_movie_chart/index.html)

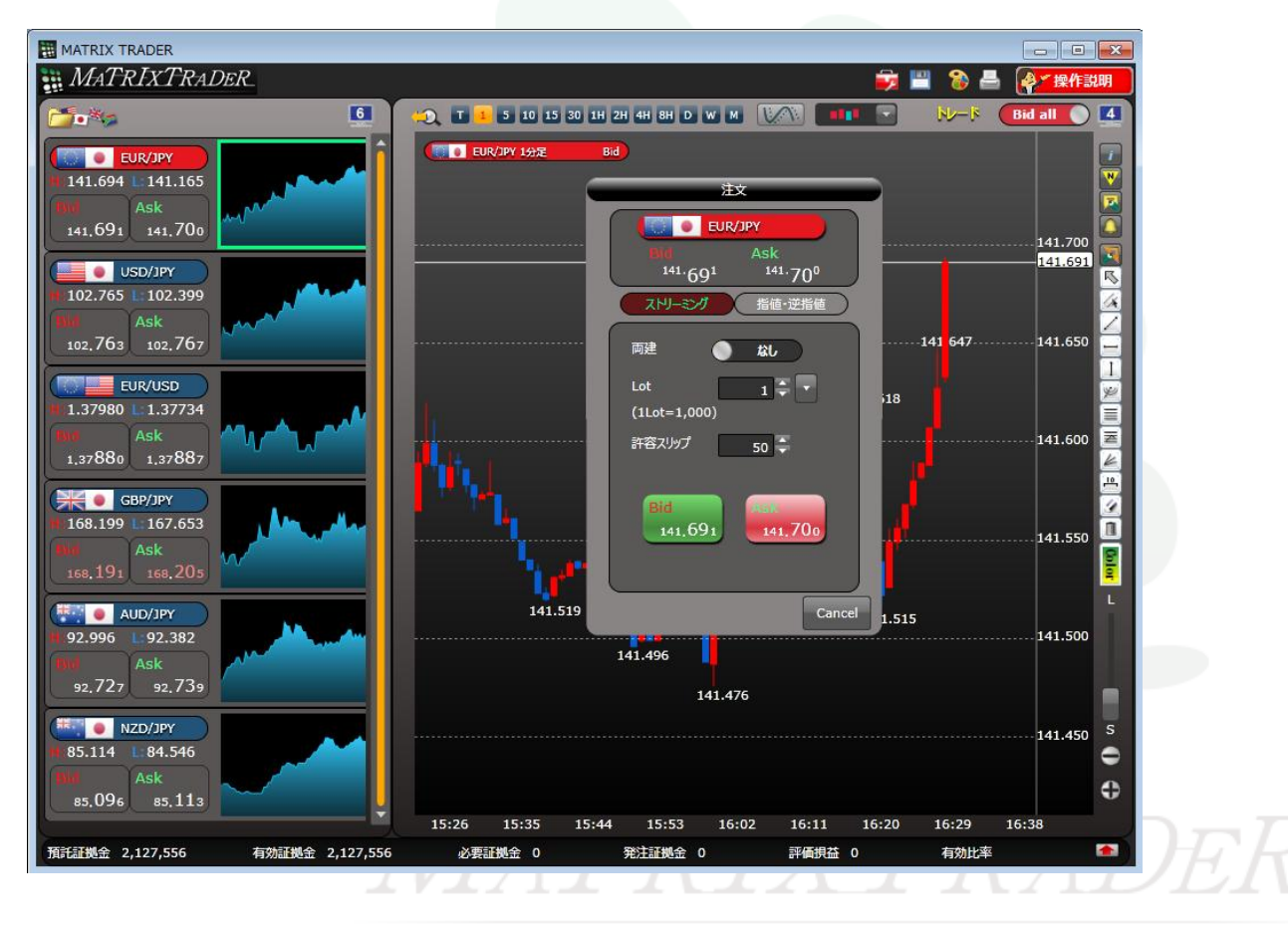

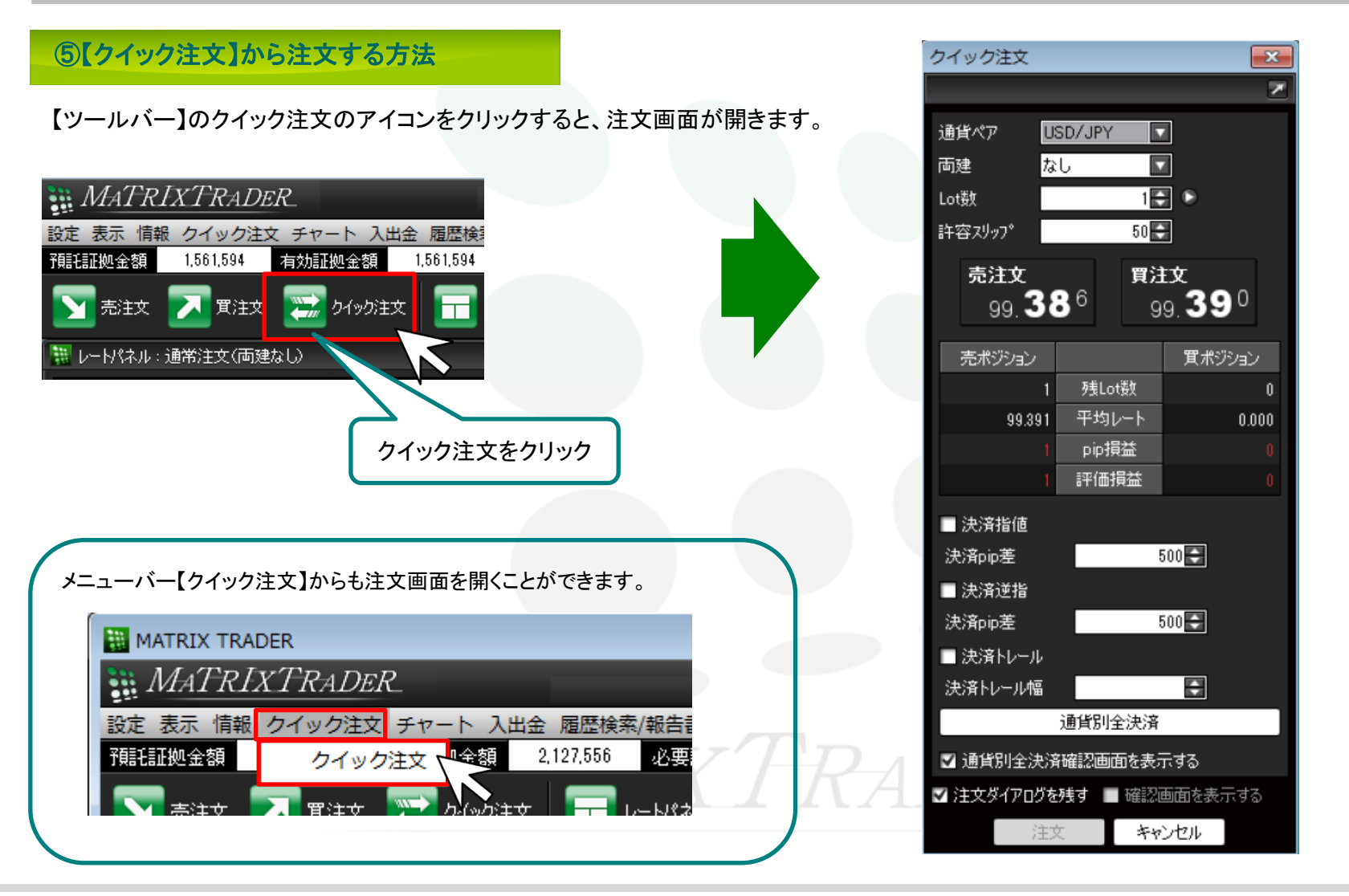

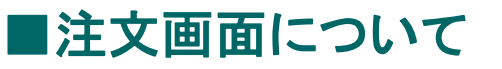

お取引の際は、注文画面に表示されている各種条件を設定して注文します。注文画面は同時に3枚まで開くことができます。

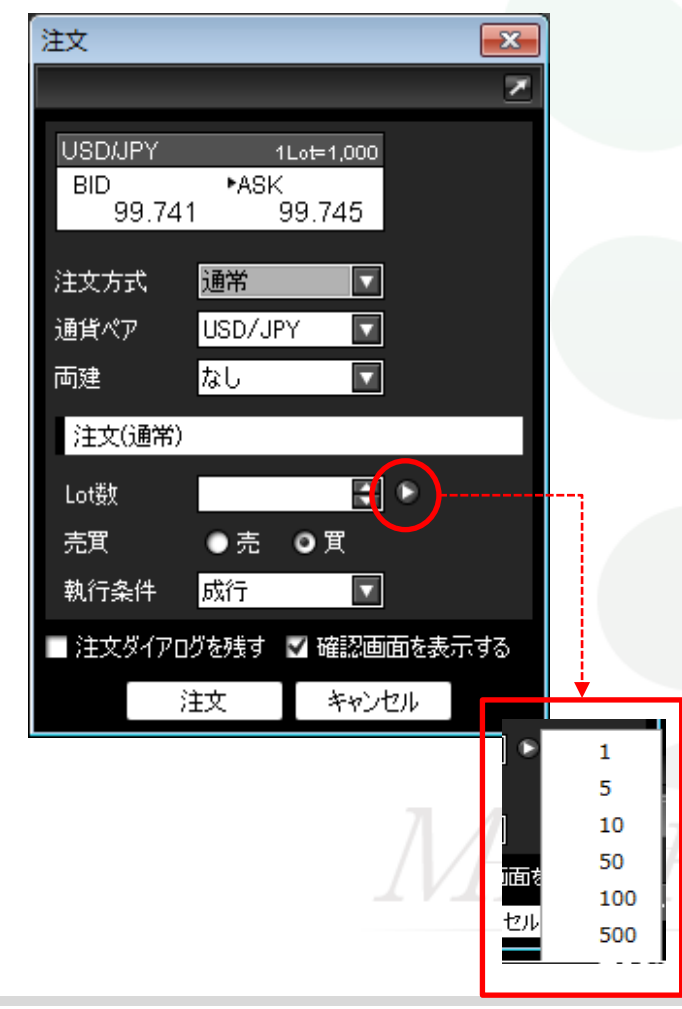

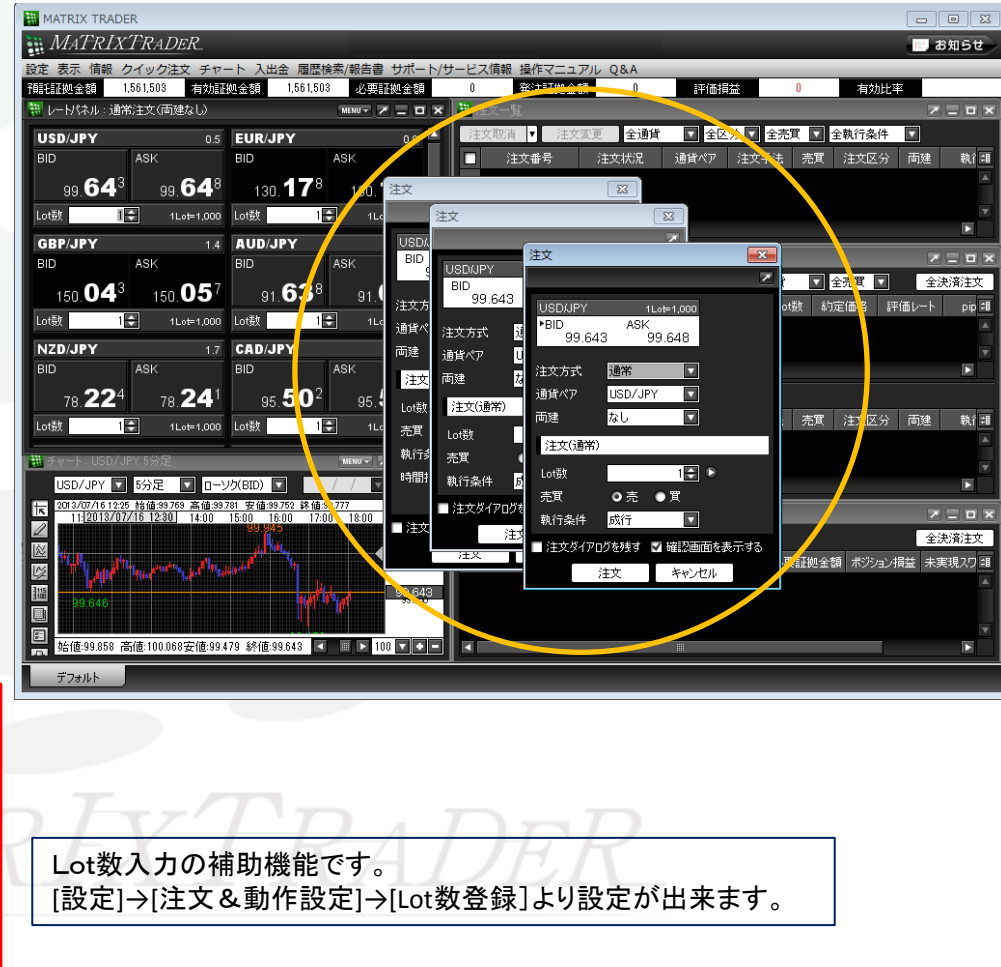

MATRIX TRADER  $\Box$ e $\bm{x}$  $\mathbf{X}$ クイック注文 MATRIXTRADER **■ お知らせ**  $\overline{\phantom{a}}$ 通貨ペア 有効比率 2.127.556 有効証拠金額 2.127.556 必要証拠金額 USD/JPY  $\overline{\mathbf{v}}$ **酐非証拠全額**  $\overline{\mathbf{z}}$ クイック注文 両建 ≣≣ 図 ポジョン集計 ┃雷注⇔ 一ト一瞥 z Lot数 注文  $\overline{\mathbf{x}}$ ロドルは1.37ドル後半でやや 確認する動きが強まる 許容スリップ 通貨ペア USD/JPY  $\overline{\mathbf{v}}$ ×  $= 7 x 13$ なし  $\overline{\mathbf{u}}$ 売注文 両建 USD<sub>/JDV</sub>  $\overline{AB}$  and  $\overline{AB}$ 1日 クイック注文  $102.7$ USD/JP Lot数  $\overline{z}$ BID 注文  $\overline{\mathbf{x}}$ п  $50E$ 許容スリップ **DO**  $\overline{\phantom{a}}$ 売ポジション 売注文 102 買注 通貨ペア USD/JPY  $\blacksquare$ 注文]  $41 \text{ at } 4.000$ USD/JPY  $102$  79<sup>1</sup>  $\overline{\phantom{a}}$  $10$ 両建 なし  $\overline{\mathbf{v}}$ 注文  $\overline{\mathbf{x}}$ **BID** 通貨  $\mathbb{R}^n$ 102.7 Lot数 GBP/JI न 売ポジション 両建 許容スリップ  $50$   $\Box$ 残Lot数 注文方式 **USD/JPY** 注3  $1$ Lot=1,000 平均レート 売注文 買注文 ■決済指値 通貨ペア **BID**  $*$ ASK 102.791 102.795 pip損益 Lot蓑 102.798 102.802 決済pip差 Lot数 I 両建 評価損益 ■決済逆指 売買 NZD/JF 注文方式 通常  $\overline{\mathbf{z}}$ 売ポジション 買ポジション 注文(通常 決済pip差 ■決済指値 執行 残Lot数  $\overline{\mathbf{z}}$ 通貨ペア USD/JPY ■決済トレール Lof数 決済pip差 平均レート 口油 囥 両建 なし 決済トレール幅 ■ 決済逆指 売買 pip損益 Lot数 | 注文(通常) 決済pip差 執行条件 評価損益 ■決済トレール  $\mathbb{E}$  o ■ 通貨別全決 Lot数 ■ 注文ダイア ■決済指値 決済トレール幅 USD/JPY T ■ 注文ダイアログ 売買 ●売 ◎買  $500$ 決済pip差 2013/12/12 03:1 卡 執行条件 成行  $\overline{\mathbf{u}}$ ■ 決済逆指 ■ 通貨別全決済確認画面を表 決済pip差  $500$  $\Box$ ■注文ダイアログを残す ■ 確認画面を表示する ■ 注文ダイアログを残す ■ 確認 ■ 決済トレール 注文 キャンセル 条件 決済トレール幅 B 《主》 通货品 102500 ■ 通貨別全決済確認画面を表示する 始値:102.402高値:102.811安値:102.387終値:102.804 |◀ | ■ | > | 100 ▼ | □ |■ | ■ 注文ダイアログを残す ■ 確認画面を表示する デフォルト キャンセル 注文

#### クイック注文画面を合わせると、最大6枚まで注文画面を同時に開くことができます。